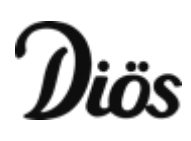

# Lathund

# Installation av Teknisk Förvaltning App (PWA)

## INTRODUKTION

Från och med version x.77 lanseras en ny adress till Teknisk Förvaltning App (TF App). Den nya lösningen gör att vi kommer att dra nytta av en teknologi som heter progressive web app eller PWA vilket kommer att ge en bättre upplevelse för användare. De saker som vi kan lösa i och med denna lösning är bland annat:

- Enklare URL till appen (mindre problem vid bokmärkning av appen)
- Förbättrade installationsstöd (möjlighet att installera appen i Android, IOS och Windows)
- Fullskärmsläge i både Android och IOS
- Möjlighet för entreprenörer att vara inloggade mot flera system samtidigt.
- Push-notiser (till en början endast i Android och Windows)
- Inga problem med cross-domain cookies för kunder med egen drift

I detta dokument refererar vi ibland till "den gamla webbappen". Det är alltså den app som vi använt tidigare där varje kund behöver identifiera sig med sitt licensnummer för att komma till rätt version av appen.

# REKOMMENDERADE WEBBLÄSARE

För att kunna ta del av möjligheten att installera TF App och köra den i helskärmsläge behöver ni använda följande webbläsare:

### **IOS**

• Safari

### **Android**

• Google Chrome

### **Windows**

- Google Chrome
- Microsoft Edge (Chromium)

Appen fungerar i andra webbläsare också men de som nämns ovan är det som utvecklingen är fokuserad mot.

# REKOMMENDERAD RUTIN FÖR ÖVERGÅNG TILL PWA

- 1. Avinstallera & ta bort alla genvägar och skapade Appar på hemskärmen.
- 2. Klistra in länken i Chrome webbläsare eller klicka på länken: https://mobil.dios.se/tfapp
- 3. Ni kan nu själva installera den nya PWA appen på en eller flera telefoner/datorer enligt stegen i instruktionen på sidan 4 och framåt.

Se stegen vidare på nästa sida.

# INSTALLATION

#### ANDROID

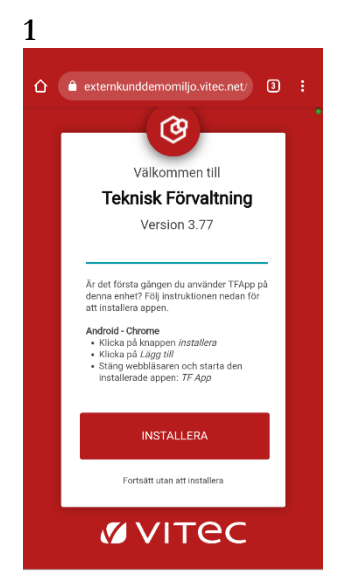

Besök den kundunika adressen som beskrivs i avsnittet ovan i webbläsaren Google Chrome. Första gången man besöker sidan presenteras man med en instruktion om hur man installerar appen. Klicka först på knappen **INSTALLERA**.

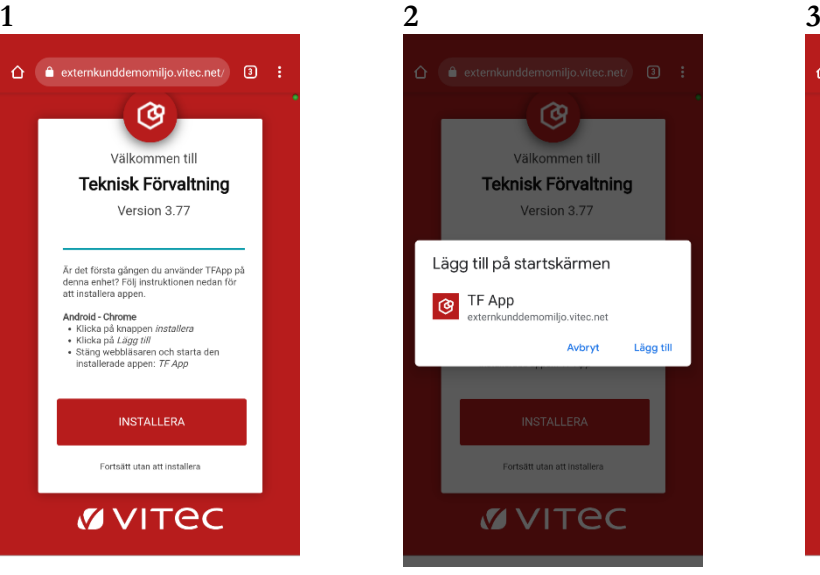

En popup dyker upp där man ska verifiera installationen. Klicka på **Lägg till**.

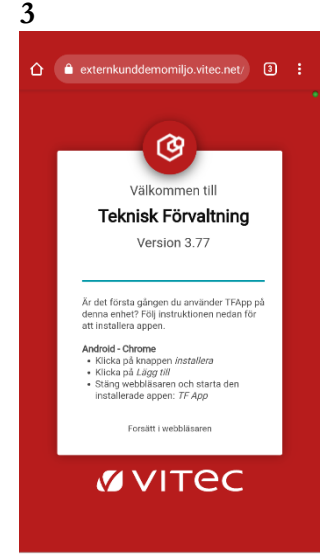

Man kommer tillbaka till samma sida och ska nu genomföra sista steget. Stänga ner webbläsaren.

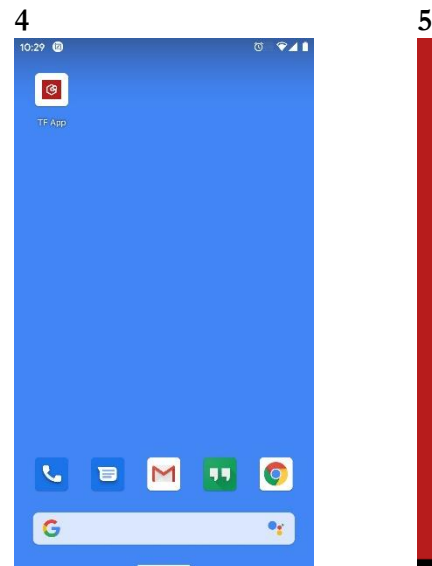

Öppna sedan den installerade appen TF App som man hittar bland sina befintliga appar i telefonen.

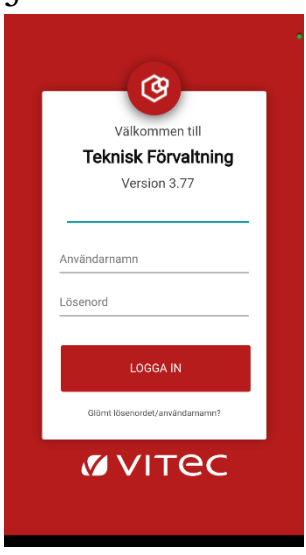

Logga in och börja jobba

IPHONE

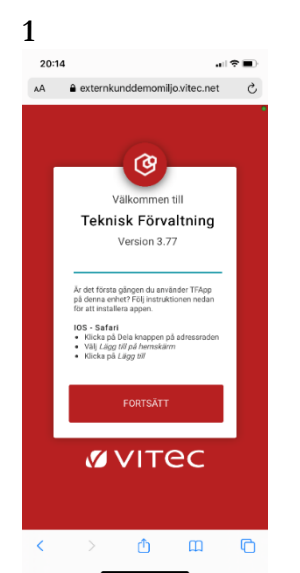

Besök den kundunika adressen som beskrivs i avsnittet ovan i webbläsaren Safari. Klicka först på knappen för att dela.

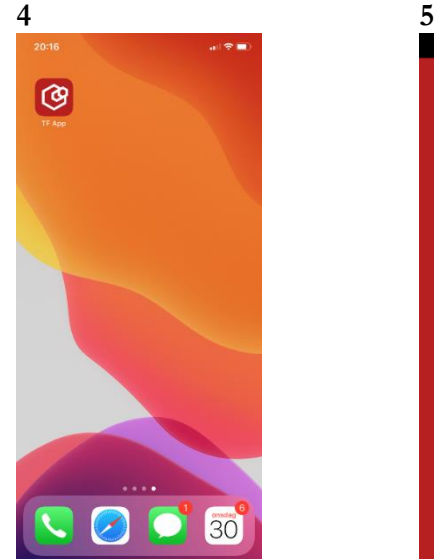

Du kommer att komma tillbaka till din hemskärm. Leta reda på TF App och starta appen.

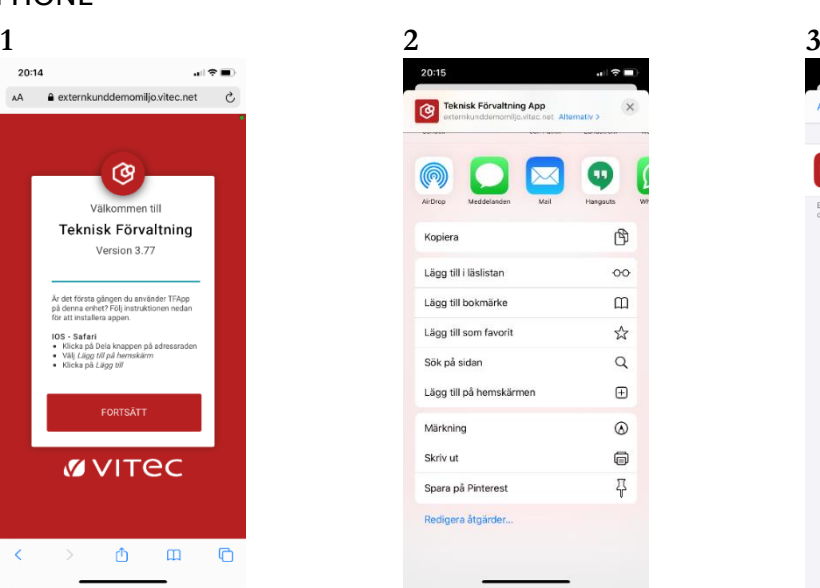

I nästa skärm för delning ska man välja alternativet **Lägg till på hemskärmen**

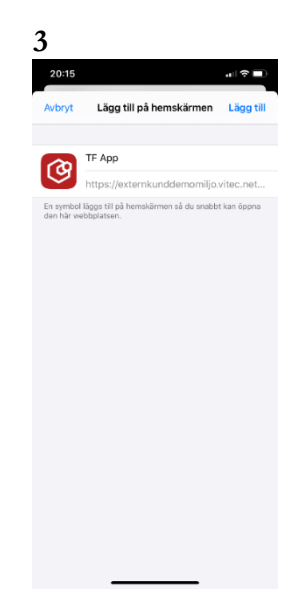

Bekräfta "Lägg till på hemskärmen" genom att klicka på **Lägg till**. Du har här möjlighet att ge appen ett eget namn.

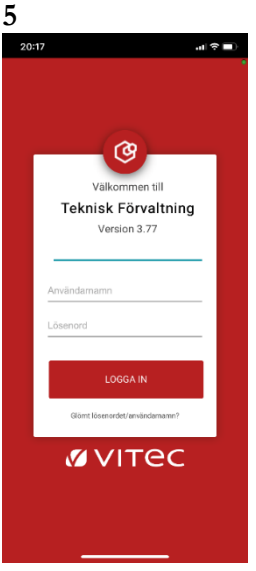

Logga in och börja jobba

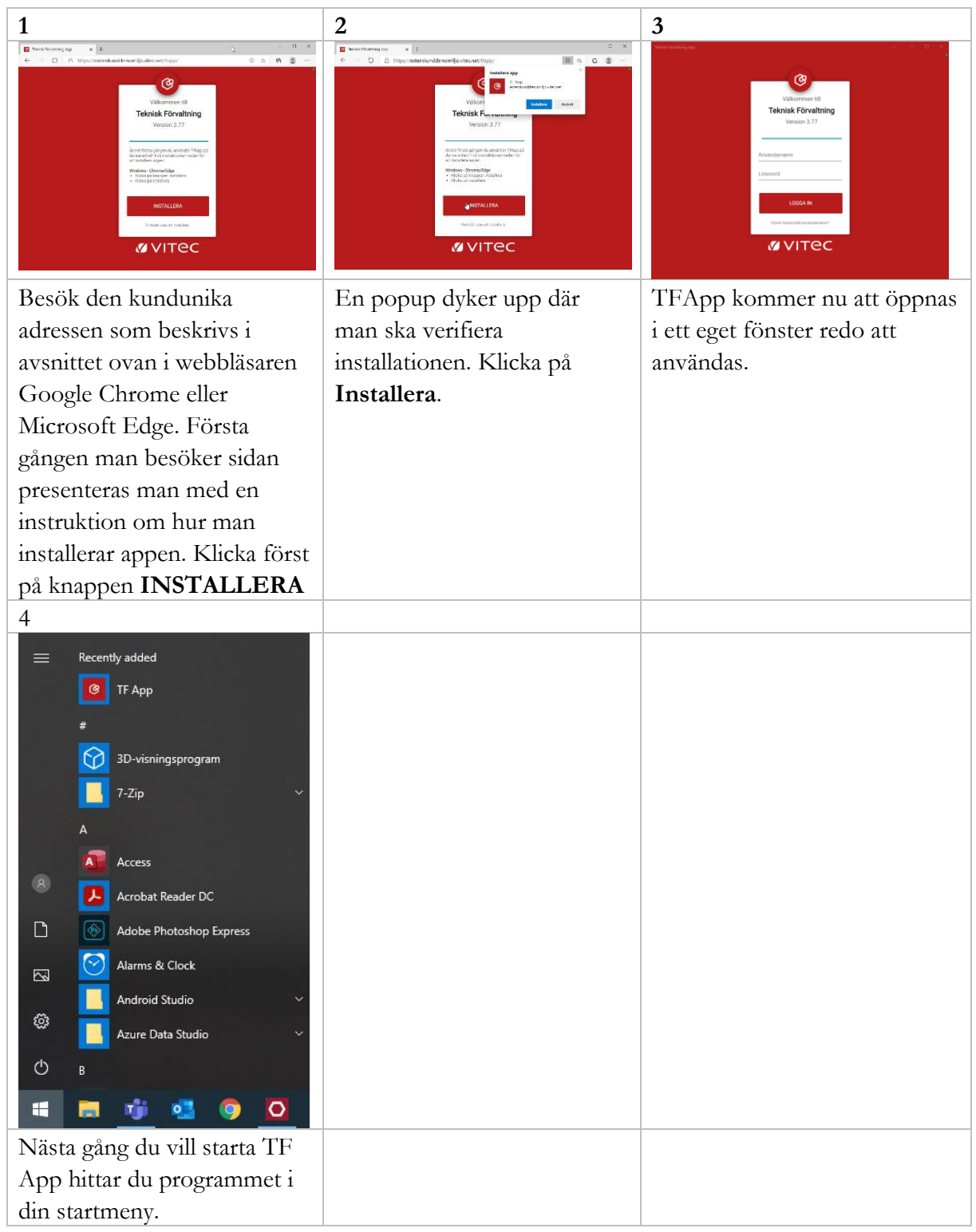

# WINDOWS

# AVINSTALLATION

### ANDROID

I Android avinstalleras appen på samma sätt som appar installerade via Google Play.

### IPHONE

I IOS avinstalleras appen på samma sätt som appar installerade via Appstore.

#### WINDOWS

I Windows kan TF App avinstalleras på två sätt. Enklast är att från TF App klicka på de 3 prickarna uppe till höger och sedan välja "Avinstallera TF App".

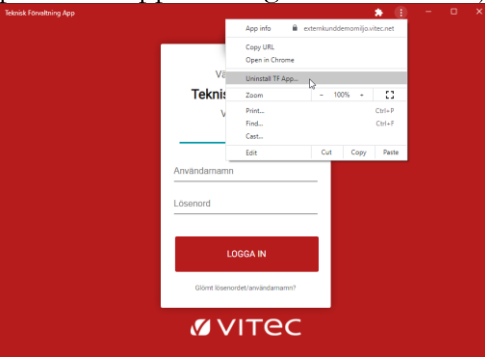

Det andra sättet är att gå via kontrollpanelen och "Lägg till eller ta bort program".